# **SNMP auf FirePOWER FDM konfigurieren und Fehlerbehebung dafür durchführen**

## **Inhalt**

**Einleitung** Voraussetzungen Anforderungen Verwendete Komponenten Hintergrundinformationen Konfigurieren SNMP v3 SNMP v2c Entfernen der SNMP-Konfiguration Überprüfung SNMP v3-Überprüfung SNMP v2c-Überprüfung Fehlerbehebung Zugehörige Informationen

## **Einleitung**

In diesem Dokument wird beschrieben, wie das Simple Network Management Protocol (SNMP) für das FirePOWER-Gerätemanagement in Version 6.7 mit der REST-API aktiviert wird.

## **Voraussetzungen**

## **Anforderungen**

Cisco empfiehlt, dass Sie über Kenntnisse in folgenden Bereichen verfügen:

- Firepower Threat Defense (FTD) verwaltet durch Firepower Device Management (FDM) auf Version 6.7
- Kenntnisse der REST-API
- SNMP-Kenntnisse

## **Verwendete Komponenten**

Firepower Threat Defense (FTD) verwaltet durch Firepower Device Management (FDM) auf Version 6.7.

Die Informationen in diesem Dokument beziehen sich auf Geräte in einer speziell eingerichteten Testumgebung. Alle Geräte, die in diesem Dokument benutzt wurden, begannen mit einer gelöschten (Nichterfüllungs) Konfiguration. Wenn Ihr Netzwerk in Betrieb ist, stellen Sie sicher, dass Sie die möglichen Auswirkungen aller Befehle kennen.

## **Hintergrundinformationen**

## **Neuerungen bei 6.7**

Die REST-API für FTD-Geräte unterstützt die Konfiguration und Verwaltung von SNMP-Servern, Benutzern, Hosts und Hostgruppen. Mit der Unterstützung der SNMP FTD Device REST API in FP 6.7:

- Ein Benutzer kann SNMP über die REST-API des FTD-Geräts konfigurieren, um das Netzwerk zu verwalten.
- SNMP-Server, Benutzer und Host-/Hostgruppen können über die REST-API für FTD-Geräte hinzugefügt, aktualisiert oder verwaltet werden.

In den im Dokument enthaltenen Beispielen werden die Konfigurationsschritte des FDM-API-Explorers beschrieben.

**Hinweis**: SNMP kann nur über die REST-API konfiguriert werden, wenn FTD Version 6.7 ausführt und von FDM verwaltet wird.

### **Funktionsübersicht - Unterstützung der REST-API für SNMP FTD-Geräte**

- Mit dieser Funktion werden neue SNMP-spezifische FDM-URL-Endpunkte hinzugefügt.
- Diese neuen APIs können verwendet werden, um SNMP für Abfragen und Traps zur Überwachung von Systemen zu konfigurieren.
- Die SNMP-Konfiguration über APIs bereitstellen, stehen die Management Information Bases (MIBs) auf den FirePOWER-Geräten für Abfragen oder Trap-Benachrichtigungen auf dem NMS/SNMP-Client zur Verfügung.

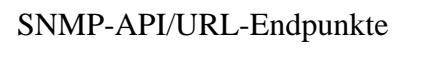

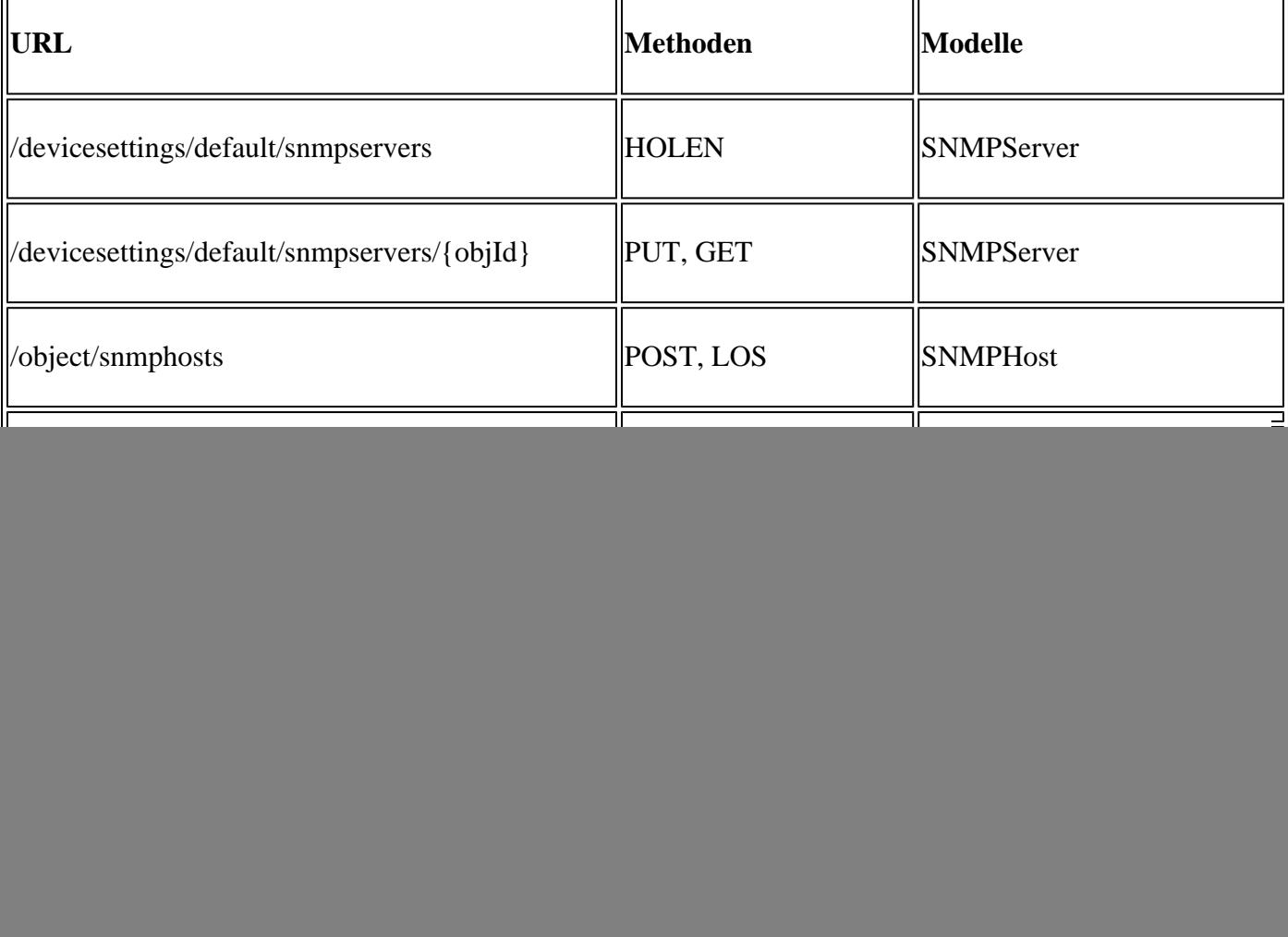

## **Konfigurieren**

- Der SNMP-Host verfügt über drei primäre Versionen
- SNMP V1
- SNMP V2C
- SNMP V3
	- Jede dieser Konfigurationen hat ein spezielles Format für "securityConfiguration".
	- Für V1 und V2C: Es enthält ein "Community String"- und ein "type"-Feld, das die Konfiguration als V1 oder V2C identifiziert.
	- Für SNMP V3: Enthält einen gültigen SNMP V3-Benutzer und ein "Typ"-Feld, das die Konfiguration als V3 identifiziert.

## **SNMP v3**

### **1. Zugriff auf den FDM API Explorer**

Um über die FDM-GUI auf den FDM-REST-API-Explorer zuzugreifen, wählen Sie die drei Punkte und anschließend den **API-Explorer aus**. Oder navigieren Sie zur URL [https://FDM\\_IP/#/api-explorer:](https://FDM_IP/#/api-explorer:)

![](_page_2_Picture_97.jpeg)

### **2. Konfiguration des Netzwerkobjekts**

Erstellen Sie ein neues Netzwerkobjekt für den SNMP-Host: Wählen Sie im FDM-API-Explorer NetworkObject (Netzwerkobjekt) und anschließend POST/**Objekt/Netzwerke aus**:

![](_page_2_Picture_98.jpeg)

Dieses Format wird für den SNMP-Host JSON verwendet. Fügen Sie diese JSON in den Textabschnitt ein, und ändern Sie die IP-Adresse auf "Wert", damit sie mit der IP-Adresse des SNMP-Hosts übereinstimmt:

```
{
"version": "null",
"name": "snmpHost",
```

```
"description": "SNMP Server Host",
"subType": "HOST",
"value": "192.168.203.61",
"isSystemDefined": false,
"dnsResolution": "IPV4_ONLY",
"type": "networkobject"
}
```
![](_page_3_Picture_1.jpeg)

Blättern Sie nach unten, und wählen Sie die Schaltfläche TRY IT OUT! aus, um den API-Aufruf auszuführen. Bei einem erfolgreichen Aufruf wird der Antwortcode 200 zurückgegeben.

![](_page_3_Picture_3.jpeg)

Kopieren Sie die JSON-Daten aus dem Antworttext auf ein Notizblock. Später müssen Sie die Informationen zum SNMP-Host eingeben.

![](_page_4_Picture_0.jpeg)

### **3. Erstellen Sie einen neuen SNMPv3-Benutzer**

Wählen Sie im FDM API Explorer SNMP und anschließend POST**/object/snmpusers aus.**

![](_page_4_Picture_80.jpeg)

Kopieren Sie diese JSON-Daten in ein Notizblock, und ändern Sie die für Sie interessanten Abschnitte (z. B. "authenticationPassword", "encryptionPassword" oder die Algorithmen):

```
{
"version": null,
"name": "snmpUser",
"description": "SNMP User",
"securityLevel": "PRIV",
"authenticationAlgorithm": "SHA",
"authenticationPassword": "cisco123",
"encryptionAlgorithm": "AES128",
"encryptionPassword": "cisco123",
"id": null,
"type": "snmpuser"
}
```
**Achtung**: Die in den Beispielen verwendeten Passwörter dienen nur zu Demonstrationszwecken.

Kopieren Sie die geänderten JSON-Daten in den Textabschnitt:

![](_page_5_Picture_22.jpeg)

Blättern Sie nach unten, und wählen Sie die Schaltfläche **TRY IT OUT!** aus, um den API-Aufruf auszuführen. Bei einem erfolgreichen Aufruf wird der Antwortcode 200 zurückgegeben. Kopieren Sie die JSON-Daten aus dem Antworttext auf ein Notizblock. Später müssen Sie die Informationen zum SNMP-Benutzer ausfüllen.

![](_page_6_Picture_0.jpeg)

## **4. Schnittstelleninformationen abrufen**

Wählen Sie im FDM API Explorer Interface und dann GET **/devices/default/interfaces aus**. Sie müssen Informationen von der Schnittstelle sammeln, die mit dem SNMP-Server verbunden ist.

![](_page_6_Picture_3.jpeg)

Blättern Sie nach unten, und wählen Sie die Schaltfläche **TRY IT OUT!** aus, um den API-Aufruf auszuführen. Bei einem erfolgreichen Aufruf wird der Antwortcode 200 zurückgegeben. Kopieren Sie die JSON-Daten aus dem Antworttext auf ein Notizblock. Später müssen Sie Informationen über die Schnittstelle ausfüllen.

![](_page_7_Picture_0.jpeg)

Notieren Sie sich die Schnittstelle "version", "name", "id" und "type" aus den JSON-Daten. Beispiel für JSON-Daten von Schnittstelle in:

<#root>

```
 {
"version": "kkpkibjlu6qro",
"name": "inside",
"description": null,
"hardwareName": "Ethernet1/2",
"monitorInterface": true,
"ipv4": {
"ipType": "STATIC",
"defaultRouteUsingDHCP": false,
"dhcpRouteMetric": null,
"ipAddress": {
"ipAddress": "192.168.203.71",
"netmask": "255.255.255.0",
"standbyIpAddress": null,
"type": "haipv4address"
},
"dhcp": false,
"addressNull": false,
"type": "interfaceipv4"
},
"ipv6": {
"enabled": false,
"autoConfig": false,
"dhcpForManagedConfig": false,
"dhcpForOtherConfig": false,
"enableRA": false,
"dadAttempts": 1,
"linkLocalAddress": {
"ipAddress": "",
```

```
"standbyIpAddress": "",
"type": "haipv6address"
},
"ipAddresses": [
{
"ipAddress": "",
"standbyIpAddress": "",
"type": "haipv6address"
}
],
"prefixes": null,
"type": "interfaceipv6"
},
"managementOnly": false,
"managementInterface": false,
"mode": "ROUTED",
"linkState": "UP",
"mtu": 1500,
"enabled": true,
"macAddress": null,
"standbyMacAddress": null,
"pppoe": null,
"speedType": "AUTO",
"duplexType": "AUTO",
"present": true,
"tenGigabitInterface": false,
"gigabitInterface": false,
```
**"id": "fc3d07d4-49d2-11eb-85a8-65aec636a0fc",**

```
"type": "physicalinterface",
"links": {
"self": "https://10.62.148.231/api/fdm/v6/devices/default/interfaces/fc3d07d4-49d2-11eb-85a8-65aec636a0
}
},
```
Aus den JSON-Daten können Sie sehen, dass die Schnittstelle "inside" diese Daten enthält, die mit dem SNMP-Server verknüpft werden müssen:

- "version": "kkpkibjlu6qro"
- "Name": "innen",
- "id": "fc3d07d4-49d2-11eb-85a8-65aec636a0fc",
- "Typ": "physische Schnittstelle",

### **5. Erstellen Sie einen neuen SNMPv3-Host.**

Wählen Sie im FDM API Explorer SNMP und dann POST/**object/snmphosts/** unter SNMP aus.

![](_page_9_Picture_0.jpeg)

Verwenden Sie diese JSON als Vorlage. Kopieren Sie die Daten aus den vorherigen Schritten in die Vorlage, und fügen Sie sie entsprechend ein:

```
{
"version": null,
"name": "snmpv3-host",
"description": null,
"managerAddress": {
"version": "bsha3bhghu3vmk",
"name": "snmpHost",
"id": "1d10ce6d-49de-11eb-a432-e320cd56d5af",
"type": "networkobject"
},
"pollEnabled": true,
"trapEnabled": true,
"securityConfiguration": {
"authentication": {
"version": "bmwzw4iw7php7",
"name": "snmpUser",
"id": "65da6c50-49df-11eb-a432-e7823944dabc",
"type": "snmpuser"
},
"type": "snmpv3securityconfiguration"
},
"interface": {
"version": "kkpkibjlu6qro",
"name": "inside",
"id": "fc3d07d4-49d2-11eb-85a8-65aec636a0fc",
"type": "physicalinterface"
},
"id": null,
"type": "snmphost"
}
```
Anmerkung:

- Ersetzen Sie den Wert in managerAddress id, type, version und name durch die Informationen, die Sie aus Step1 erhalten haben.
- Ersetzen Sie den Wert in der Authentifizierung durch die Informationen, die Sie aus Schritt 2 erhalten haben.
- Ersetzen Sie den Wert in der Schnittstelle durch die Daten, die Sie aus Schritt 3 erhalten haben.
- Für SNMP2 gibt es keine Authentifizierung, und der Typ lautet snmpv2csecurityconfiguration anstelle von snmpv3securityconfiguration

Kopieren der geänderten JSON-Daten in den Textabschnitt

![](_page_10_Picture_0.jpeg)

Blättern Sie nach unten, und wählen Sie die Schaltfläche **TRY IT OUT!** aus, um den API-Aufruf auszuführen. Bei einem erfolgreichen Aufruf wird der Antwortcode 200 zurückgegeben.

![](_page_10_Picture_44.jpeg)

Navigieren Sie zur FDM-GUI, und stellen Sie die Änderungen bereit. Der Großteil der SNMP-Konfiguration wird angezeigt:

![](_page_11_Picture_83.jpeg)

## **SNMP v2c**

Für v2c müssen Sie keinen Benutzer erstellen, aber Sie müssen trotzdem:

- 1. Erstellen einer Netzwerkobjektkonfiguration (wie im Abschnitt SNMPv3 beschrieben)
- 2. Schnittstelleninformationen abrufen (wie im Abschnitt SNMPv3 beschrieben)
- 3. Erstellen eines neuen SNMPv2c-Hostobjekts

Dies ist ein Beispiel für eine JSON-Nutzlast, die ein SNMPv2c-Objekt erstellt:

```
{
"version": null,
"name": "snmpv2-Host",
"description": null,
"managerAddress": {
"version": "bsha3bhghu3vmk",
"name": "snmpv4hostgrp",
"id": "1d10ce6d-49de-11eb-a432-e320cd56d5af",
"type": "networkobject"
},
"pollEnabled": true,
"trapEnabled": true,
"securityConfiguration": {
"community": "cisco123",
"type": "snmpv2csecurityconfiguration"
},
"interface": {
"version": "kkpkibjlu6qro",
"name": "inside",
```

```
"id": "fc3d07d4-49d2-11eb-85a8-65aec636a0fc",
"type": "physicalinterface"
},
"id": null,
"type": "snmphost"
}
```
而 Ô  $\frac{10}{10}$ ahaha  $\frac{1}{(1-2)^{2}}$ Firepower Device Manager CISCO. Monitoring Policies Objects Device: FP1120-1 Response Content Type application/json v **FTD REST API**  $\leftarrow$ **Parameters** Parameter Value **API Explorer** body ₹ A .<br>version": null. П **Error Catalog** "name": "snmpv2-Host",

Description

٠

Verwenden Sie die POST-Methode, um die JSON-Nutzlast bereitzustellen:

Blättern Sie nach unten, und wählen Sie die Schaltfläche TRY IT OUT! aus, um den API-Aufruf auszuführen. Bei einem erfolgreichen Aufruf wird der Antwortcode 200 zurückgegeben.

"description": null, "managerAddress": { "version": "bsha3bhghu3vmk",

"name": "snmpv4hostgrp",

Parameter content type: application/json v

![](_page_12_Picture_4.jpeg)

### **Entfernen der SNMP-Konfiguration**

Schritt 1:

### Abrufen der SNMP-Hostinformationen (**SNMP** > **/object/snmphosts)**:

![](_page_13_Picture_1.jpeg)

Blättern Sie nach unten, und wählen Sie die Schaltfläche TRY IT OUT! aus, um den API-Aufruf auszuführen. Bei einem erfolgreichen Aufruf wird der Antwortcode 200 zurückgegeben.

Man bekommt eine Liste von Objekten. Notieren Sie sich die ID des snmphost-Objekts, das Sie entfernen möchten:

<#root>

```
{
"items": [
{
"version": "ofaasthu26ulx",
"name": "snmpv2-Host",
"description": null,
"managerAddress": {
"version": "bsha3bhghu3vm",
"name": "snmpHost",
"id": "1d10ce6d-49de-11eb-a432-e320cd56d5af",
"type": "networkobject"
},
"udpPort": 162,
"pollEnabled": true,
"trapEnabled": true,
"securityConfiguration": {
"community": "*********",
"type": "snmpv2csecurityconfiguration"
},
"interface": {
"version": "kkpkibjlu6qro",¬
"name": "inside",
"hardwareName": "Ethernet1/2",
"id": "fc3d07d4-49d2-11eb-85a8-65aec636a0fc",
"type": "physicalinterface"
},
"id": "
1bfbd1f0-4ac6-11eb-a432-e76cd376bca7
```

```
",
"type": "snmphost",
"links": {
"self": "https://10.62.148.231/api/fdm/v6/object/snmphosts/1bfbd1f0-4ac6-11eb-a432-e76cd376bca7"
}
},
```
Schritt 2:

Wählen Sie die Option LÖSCHEN in **SNMP** > **/object/snmphosts{objId} aus.** Fügen Sie die in Schritt 1 erfasste ID ein:

![](_page_14_Picture_0.jpeg)

Blättern Sie nach unten, und wählen Sie die Schaltfläche TRY IT OUT! aus, um den API-Aufruf auszuführen. Der Anruf gibt den Antwortcode 400 zurück.

![](_page_14_Picture_35.jpeg)

Schritt 3:

## Bereitstellen der Änderung:

![](_page_14_Picture_36.jpeg)

Bei der Bereitstellung werden die Hostinformationen entfernt:

<#root>

FP1120-1#

**show run snmp-server**

snmp-server group AUTH v3 auth snmp-server group PRIV v3 priv snmp-server group NOAUTH v3 noauth snmp-server location null snmp-server contact null snmp-server community \*\*\*\*\*

SNMPwalk für v2c schlägt fehl:

<#root> root@kali2:~# **snmpwalk -v2c -c cisco123 -OS 192.168.203.71** Timeout: No Response from 192.168.203.71

Für v3 müssen Sie die Objekte in dieser Reihenfolge löschen.

- 1. SNMP-Host (der erfolgreiche Rückgabecode ist 204)
- 2. SNMP-Benutzer (der erfolgreiche Rückgabecode lautet 204)

Wenn Sie versuchen, die Objekte in der falschen Reihenfolge zu löschen, erhalten Sie diesen Fehler:

<#root>

```
{
"error": {
"severity": "ERROR",
"key": "Validation",
"messages": [
{
"description": "You cannot delete the object because it contains SNMPHost: snmpv3-host2, SNMPHost: snmpv
```
**You must remove the object from all parts of the configuration before you can delete it.",**

```
"code": "deleteObjWithRel",
"location": ""
}
]
}
}
```
## **Überprüfung**

## **SNMP v3-Überprüfung**

Navigieren Sie nach der Bereitstellung zu FTD CLI, um die SNMP-Konfiguration zu überprüfen. Beachten Sie, dass der engineID-Wert automatisch generiert wird.

<#root>

FP1120-1#

**connect ftd**

 $\overline{\phantom{a}}$ 

**system support diagnostic-cli**

Attaching to Diagnostic CLI ... Press 'Ctrl+a then d' to detach. Type help or '?' for a list of available commands.

FP1120-1>

#### **enable**

Password: FP1120-1#

**show run all snmp-server**

snmp-server group AUTH v3 auth snmp-server group PRIV v3 priv snmp-server group NOAUTH v3 noauth

**snmp-server user snmpUser PRIV v3**

engineID 80000009febdf0129a799ef469aba2d5fcf1bfd7e86135a1f8

 **encrypted auth sha ca:1b:18:f3:62:b1:63:7e:92:34:92:b3:cf:54:86:f9:8e:2a:4c:fd priv aes 128 ca:1b:18:f3:62:b1:63:7e:92:34:92:b3:cf:54:86:f9**

**snmp-server listen-port 161**

**snmp-server host inside 192.168.203.61 version 3 snmpUser udp-port 162**

```
snmp-server location null
snmp-server contact null
snmp-server community *****
snmp-server enable traps snmp authentication linkup linkdown coldstart warmstart
no snmp-server enable traps syslog
no snmp-server enable traps ipsec start stop
no snmp-server enable traps entity config-change fru-insert fru-remove fan-failure power-supply power-su
no snmp-server enable traps memory-threshold
no snmp-server enable traps interface-threshold
no snmp-server enable traps remote-access session-threshold-exceeded
no snmp-server enable traps connection-limit-reached
no snmp-server enable traps cpu threshold rising
no snmp-server enable traps ikev2 start stop
no snmp-server enable traps nat packet-discard
```

```
no snmp-server enable traps config
no snmp-server enable traps failover-state
no snmp-server enable traps cluster-state
snmp-server enable oid mempool
snmp-server enable
Schnappversuch
<#root>
root@kali2:~#
snmpwalk -v3 -l authPriv -u snmpUser -a SHA -A cisco123 -x AES -X cisco123 192.168.203.71
iso.3.6.1.2.1.1.1.0 = STRING: "Cisco Firepower Threat Defense, Version 6.7.0 (Build 65), ASA Version 9.1
iso.3.6.1.2.1.1.2.0 = OID: iso.3.6.1.4.1.9.1.2663
iso.3.6.1.2.1.1.3.0 = Timeticks: (1616700) 4:29:27.00
iso.3.6.1.2.1.1.4.0 = STRING: "null"
iso.3.6.1.2.1.1.5.0 = STRING: "FP1120-1"
iso.3.6.1.2.1.1.6.0 = STRING: "null"
iso.3.6.1.2.1.1.7.0 = INTEGER: 4
...
```
## **SNMP v2c-Überprüfung**

<#root>

FP1120-1#

**show run snmp-server**

**snmp-server host inside 192.168.203.61 community \*\*\*\*\* version 2c**

snmp-server location null snmp-server contact null snmp-server community \*\*\*\*\*

SNMPwalk für v2c:

<#root>

root@kali2:~#

```
snmpwalk -v2c -c cisco123 -OS 192.168.203.71
```

```
iso.3.6.1.2.1.1.1.0 = STRING: "Cisco Firepower Threat Defense, Version 6.7.0 (Build 65), ASA Version 9.1
iso.3.6.1.2.1.1.2.0 = OID: iso.3.6.1.4.1.9.1.2663
iso.3.6.1.2.1.1.3.0 = Timeticks: (10482200) 1 day, 5:07:02.00
iso.3.6.1.2.1.1.4.0 = STRING: "null"
```

```
iso.3.6.1.2.1.1.5.0 = STRING: "FP1120-1"
iso.3.6.1.2.1.1.6.0 = STRING: "null"
iso.3.6.1.2.1.1.7.0 = INTEGER: 4
```
## **Fehlerbehebung**

Erfassung mit Ablaufverfolgung auf der Firewall aktivieren:

<#root>

FP1120-1#

**capture CAPI trace interface inside match udp any any eq snmp**

Verwenden Sie das snmpwalk-Tool, und vergewissern Sie sich, dass die Pakete angezeigt werden:

<#root>

FP1120-1#

**show capture**

capture CAPI type raw-data trace interface inside

**[Capturing - 3137 bytes]**

match udp any any eq snmp

Inhalt der Aufzeichnung:

<#root>

FP1120-1#

**show capture CAPI**

154 packets captured

 1: 17:04:16.720131 192.168.203.61.51308 > 192.168.203.71.161: udp 39 2: 17:04:16.722252 192.168.203.71.161 > 192.168.203.61.51308: udp 119 3: 17:04:16.722679 192.168.203.61.51308 > 192.168.203.71.161: udp 42 4: 17:04:16.756400 192.168.203.71.161 > 192.168.203.61.51308: udp 51 5: 17:04:16.756918 192.168.203.61.51308 > 192.168.203.71.161: udp 42

Stellen Sie sicher, dass die Zähler für die SNMP-Serverstatistiken SNMP Get- oder Get-next-Anfragen und - Antworten anzeigen:

<#root>

FP1120-1#

**show snmp-server statistics**

**62 SNMP packets input**

0 Bad SNMP version errors 0 Unknown community name 0 Illegal operation for community name supplied 0 Encoding errors

**58 Number of requested variables**

0 Number of altered variables 0 Get-request PDUs

**58 Get-next PDUs**

0 Get-bulk PDUs 0 Set-request PDUs (Not supported)

**58 SNMP packets output**

```
0 Too big errors (Maximum packet size 1500)
0 No such name errors
0 Bad values errors
0 General errors
```
**58 Response PDUs**

0 Trap PDUs

Verfolgen eines eingehenden Pakets Das Paket wird als UN-NAT an die interne NLP-Schnittstelle gesendet:

<#root> FP1120-1# **show capture CAPI packet-number 1 trace** 30 packets captured 1: 17:04:16.720131 192.168.203.61.51308 > 192.168.203.71. **161** : udp 39 Phase: 1

Type: CAPTURE Subtype: Result: ALLOW Config: Additional Information: MAC Access list Phase: 2 Type: ACCESS-LIST Subtype: Result: ALLOW Config: Implicit Rule Additional Information: MAC Access list Phase: 3 **Type: UN-NAT** Subtype: static Result: ALLOW Config: Additional Information: NAT divert to egress interface nlp\_int\_tap(vrfid:0) **Untranslate 192.168.203.71/161 to 169.254.1.3/4161** Phase: 4 Type: ACCESS-LIST Subtype: Result: ALLOW Config: Implicit Rule Additional Information: Phase: 5 Type: NAT Subtype: per-session Result: ALLOW Config: Additional Information: Phase: 6 Type: IP-OPTIONS Subtype: Result: ALLOW Config: Additional Information: Phase: 7 Type: NAT Subtype: rpf-check Result: ALLOW Config: Additional Information: Phase: 8

Type: NAT Subtype: per-session Result: ALLOW Config: Additional Information: Phase: 9 Type: FLOW-CREATION Subtype: Result: ALLOW Config: Additional Information: New flow created with id 1078, packet dispatched to next module Phase: 10 Type: INPUT-ROUTE-LOOKUP-FROM-OUTPUT-ROUTE-LOOKUP Subtype: Resolve Preferred Egress interface Result: ALLOW Config: Additional Information: **Found next-hop 169.254.1.3 using egress ifc nlp\_int\_tap(vrfid:0)** Phase: 11 Type: ADJACENCY-LOOKUP Subtype: Resolve Nexthop IP address to MAC Result: ALLOW Config: Additional Information: Found adjacency entry for Next-hop 169.254.1.3 on interface nlp\_int\_tap Adjacency :Active MAC address 3208.e2f2.b5f9 hits 0 reference 1 Result: **input-interface: inside(vrfid:0)** input-status: up input-line-status: up **output-interface: nlp\_int\_tap(vrfid:0)** output-status: up output-line-status: up **Action: allow**

Die NAT-Regel wird automatisch als Teil der SNMP-Konfiguration bereitgestellt:

<#root>

FP1120-1#

**show nat**

```
Manual NAT Policies (Section 1)
1 (nlp_int_tap) to (inside) source dynamic nlp_client_0_192.168.203.61 intf4 interface destination stat:
translate_hits = 0, untranslate_hits = 0Auto NAT Policies (Section 2)
…
```
**2 (nlp\_int\_tap) to (inside) source static nlp\_server\_0\_snmp\_intf4 interface service udp 4161 snmp**

```
translate_hits = 0, untranslate_hits = 2
```
Auf dem Backend-Port überwacht das UDP 4161 den SNMP-Datenverkehr:

<#root>

>

#### **expert**

admin@FP1120-1:~\$

```
sudo netstat -an | grep 4161
```

```
Password:
udp 0 0 169.254.1.3:4161 0.0.0.0:*
udp6 0 0 fd00:0:0:1::3:4161 :::*
```
Im Fall einer falschen/unvollständigen Konfiguration wird das eingehende SNMP-Paket verworfen, da keine UN-NAT-Phase vorhanden ist:

<#root>

FP1120-1#

**show cap CAPI packet-number 1 trace**

6 packets captured

1: 18:36:35.868485 192.168.203.61.50105 > 192.168.203.71.

**161**

: udp 42 Phase: 1 Type: CAPTURE Subtype: Result: ALLOW Config:

Additional Information: MAC Access list Phase: 2 Type: ACCESS-LIST Subtype: Result: ALLOW Config: Implicit Rule Additional Information: MAC Access list Phase: 3 Type: ROUTE-LOOKUP Subtype: No ECMP load balancing Result: ALLOW Config: Additional Information: Destination is locally connected. No ECMP load balancing. **Found next-hop 192.168.203.71 using egress ifc identity(vrfid:0)** Phase: 4 Type: NAT Subtype: per-session Result: ALLOW Config: Additional Information: Phase: 5 **Type: ACCESS-LIST** Subtype: **Result: DROP** Config: Implicit Rule Additional Information: Result: input-interface: inside(vrfid:0) input-status: up input-line-status: up

Drop-reason: (acl-drop) Flow is denied by configured rule, Drop-location: frame 0x0000557415b6347d flow

FTD LINA-Syslogs zeigen, dass das Eingangspaket verworfen wird:

<#root>

Action: drop

FP1120-1#

**show log | include 161**

Dec 30 2020 18:36:38: %FTD-7-710005: UDP request discarded from 192.168.203.61/50105 to inside:192.168.2 Dec 30 2020 18:36:39: %FTD-7-710005: UDP request discarded from 192.168.203.61/50105 to inside:192.168.2

## **Zugehörige Informationen**

- [Cisco Firepower Threat Defense Konfigurationsleitfaden für Firepower Device Manager, Version](/content/en/us/td/docs/security/firepower/670/fdm/fptd-fdm-config-guide-670.html) [6.7](/content/en/us/td/docs/security/firepower/670/fdm/fptd-fdm-config-guide-670.html)
- [Cisco Firepower Threat Defense REST-API-Leitfaden](/content/en/us/td/docs/security/firepower/ftd-api/guide/ftd-rest-api.html)
- [Cisco FirePOWER Versionshinweise, Version 6.7.0](/content/en/us/td/docs/security/firepower/670/relnotes/firepower-release-notes-670/m_features_functionality.html)

## Informationen zu dieser Übersetzung

Cisco hat dieses Dokument maschinell übersetzen und von einem menschlichen Übersetzer editieren und korrigieren lassen, um unseren Benutzern auf der ganzen Welt Support-Inhalte in ihrer eigenen Sprache zu bieten. Bitte beachten Sie, dass selbst die beste maschinelle Übersetzung nicht so genau ist wie eine von einem professionellen Übersetzer angefertigte. Cisco Systems, Inc. übernimmt keine Haftung für die Richtigkeit dieser Übersetzungen und empfiehlt, immer das englische Originaldokument (siehe bereitgestellter Link) heranzuziehen.